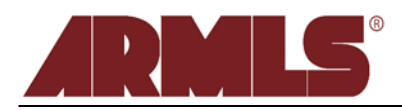

#### **10 08 09 flexmls® Web Enhancements**

## **AutoSave for Adding or Editing listings**:

When Adding or Editing a listing, flexmls will auto-save the listing automatically for the first time after two minutes as you continue to work and every two minutes thereafter. If you are entering in a *new* listing, the auto-save feature will save your listing as Incomplete, which can later be accessed from your flexmls Menu bar by clicking *Add/Change* and then *Incomplete*. In order for the auto-save to work, a listing member must be selected. Please note that this does not replace the *Save Incomplete* function from the *Add Listing* screen. You must still use the *Save Incomplete* button before you leave the *Add Listing* screen to save any changes that have been made since the last auto-save.

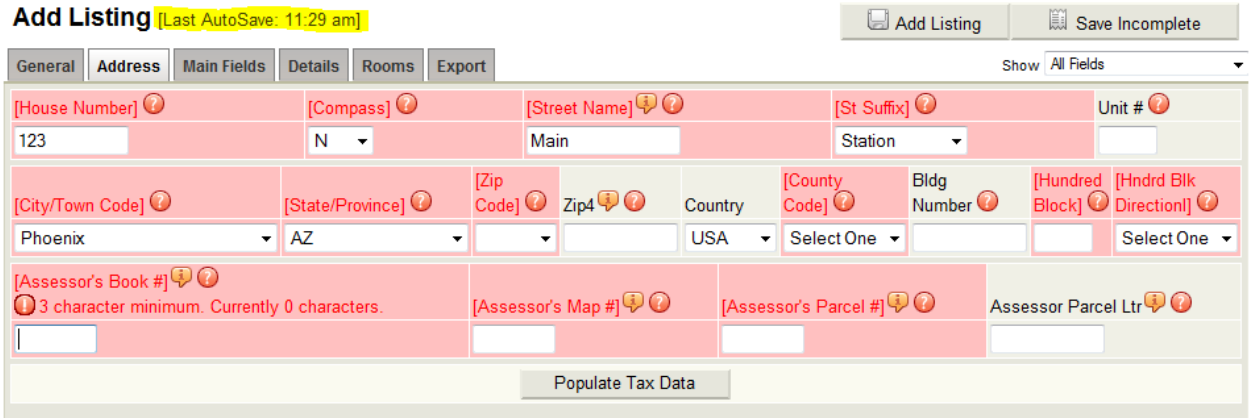

If you are making changes to a listing **already on** the MLS (one with an MLS # assigned), the auto-save can be used to **recover** your data if in the event your Browser or Internet drops. You can retrieve your data (from the point of the last auto-save) by editing your listing again.

The *Attention!* prompt below will appear if something happened to your last edit of the listing and was not completed (such as power outage, Browser crash, etc.).

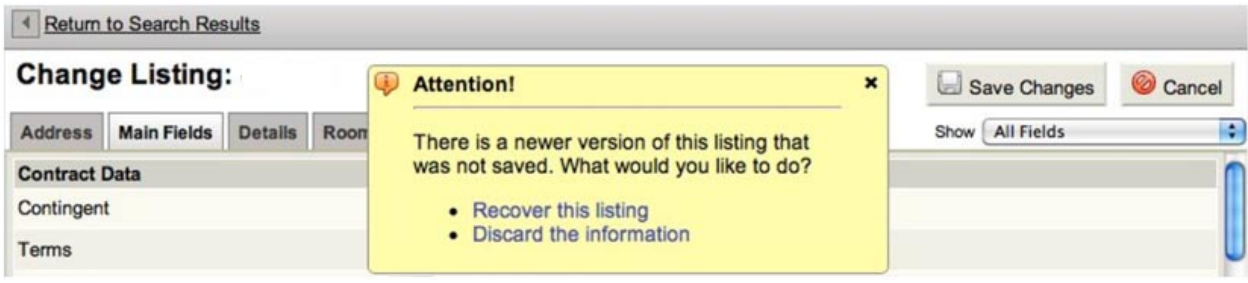

# **List Number becomes MLS #**

Throughout flexmls, the term and function for *List Number* becomes *MLS #*.

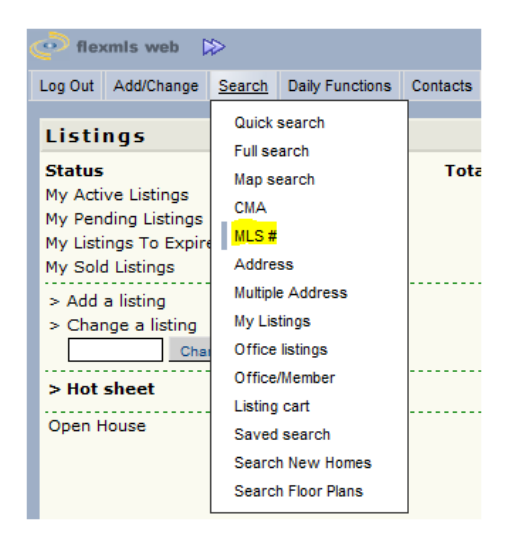

### **Search Results Enhancements for MLS, Portal, IDX users**

There is now a new Menu bar at the top of the Search Results page with buttons for the most common tasks, which has replaced the Links that used to lead you to those same features. This makes the functions a little more obvious to new and existing users.

Also, the tab that is currently selected now displays in a yellowish glow and the sub-tabs are now Links, which will be outlined and highlight light gray when selected.

#### **The new look for flexmls Users: b** Save **B** E-Mail **B** Print **B** CMA **L** Export **A** Report Violation \$10M Plus Homes  $1$   $\rightarrow$  0 **Edit Search** List Detail Photos Map Compare **Messages**  $\vert \vert$ **图 A <b>E** Report → History Tax Info Statistics → Documents more → Results: 31 Selected: 0

#### **The new look for Portal Users:**

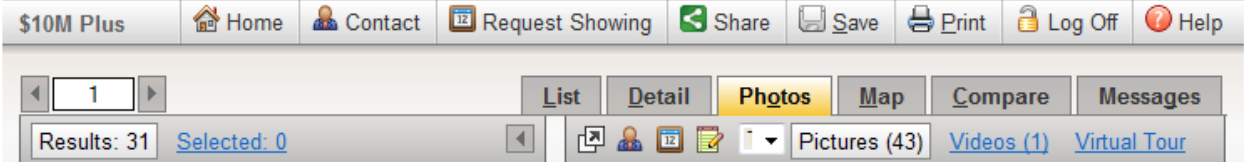

## **IDX and Portal Enhancements**

#### *For your client:*

Along with the Menu bar changes, "Spotlight" bubbles have been added to highlight various features of your customers' Search Results screen. For example, when an IDX or Portal user selects a listing, a message appears highlighting the Selected link. These messages disappear automatically after a moment, or may be manually dismissed at any time.

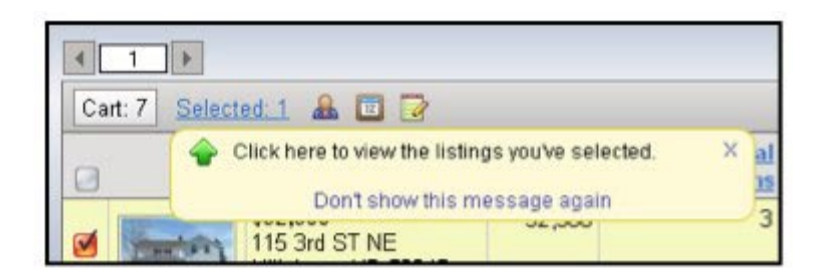

#### *For you:*

Access to the Portal Settings that are found on the Portal Tab of a Contact have been relocated. The settings used to reside on the righthand side of the screen on the Portal tab – to the right of Portal Listing Carts. It is now accessed by clicking the *Change Settings…* link, which appears on the bottom-left corner of the screen.

Once the link is clicked, the Portal Settings will appear.

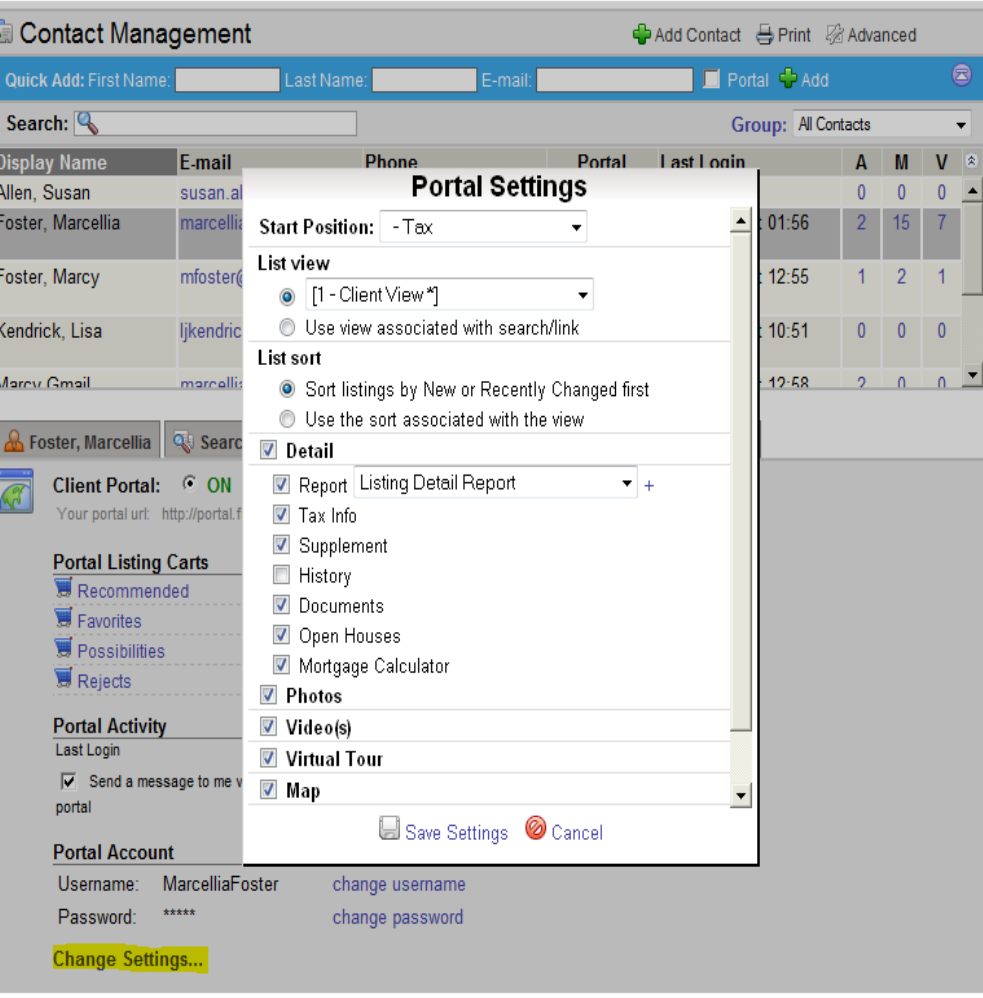

A summary of *Listings Viewed By [Client Name]* has taken the place of the Portal Settings on the righthand side of the screen. This feature will list the properties your client has viewed and the number of times they have looked at them. You will notice that each MLS # and Address on the list is an active link that can be clicked to quickly jump to detailed information about that property. There is also a link to *view all…* which will load all of the properties in the list into the Search Results screen where you'll have access to all the flexmls listing features.

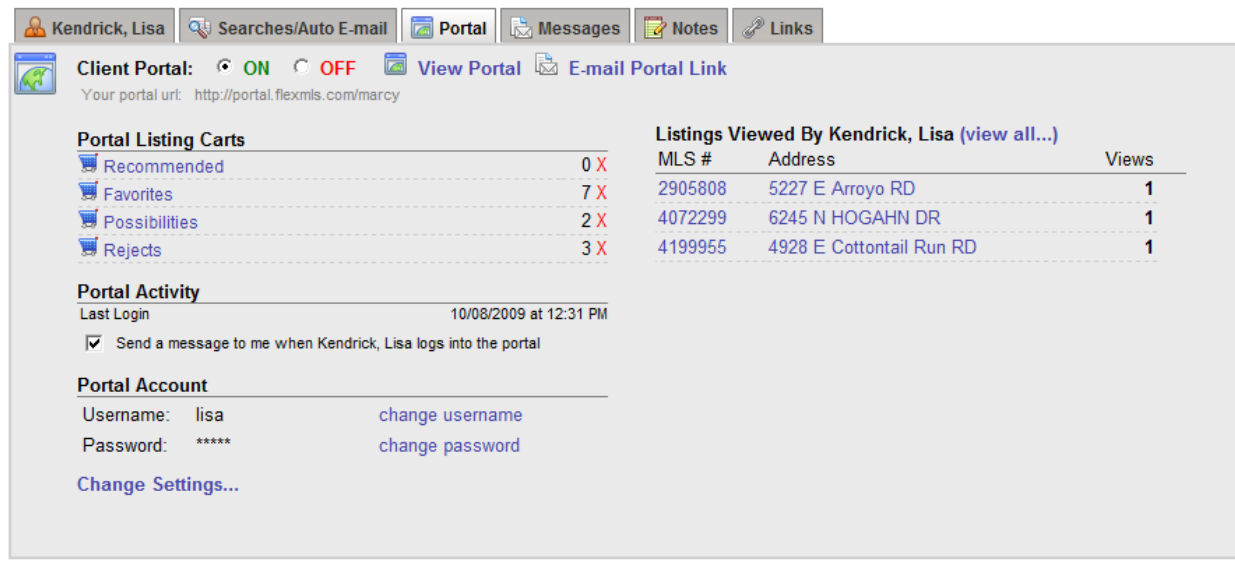

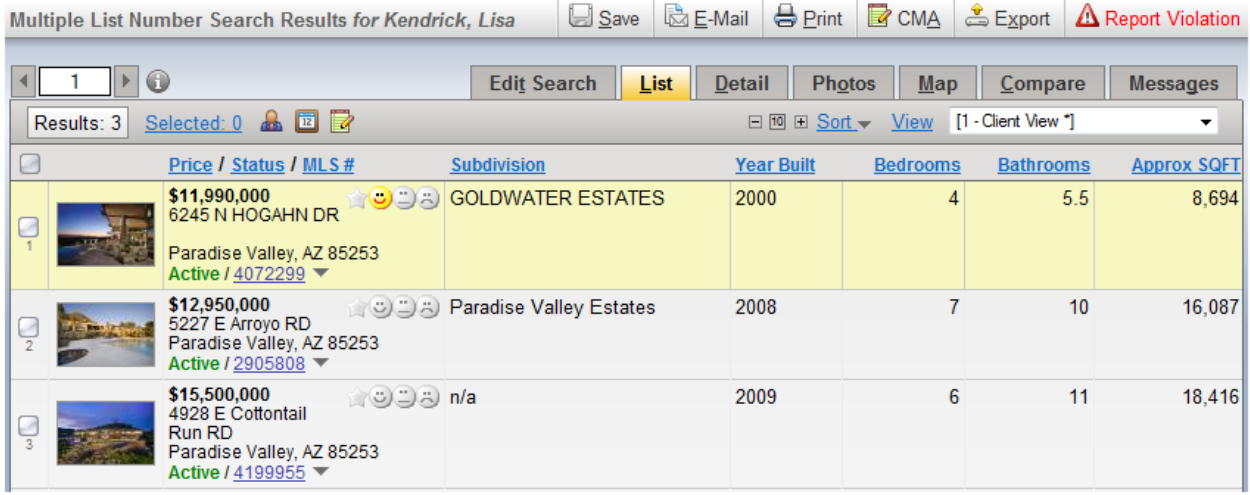

# **Improved Quick Search Interface**

When you start a new Quick Search, the fields will now appear collapsed by default**\*** making it easier to find the field you are looking for. Also, all numeric fields (price, bedrooms, baths, etc) will have the pre-filled 9's removed from the search; there is **no need** to fill in the empty box to specify a 'max' range. The pre-filled zeroes will appear after you enter numbers in the first price box.

**\***If you prefer the fields expanded while performing your Quick Search, you can apply a preference called *Expand all fields for Quick Searches*.

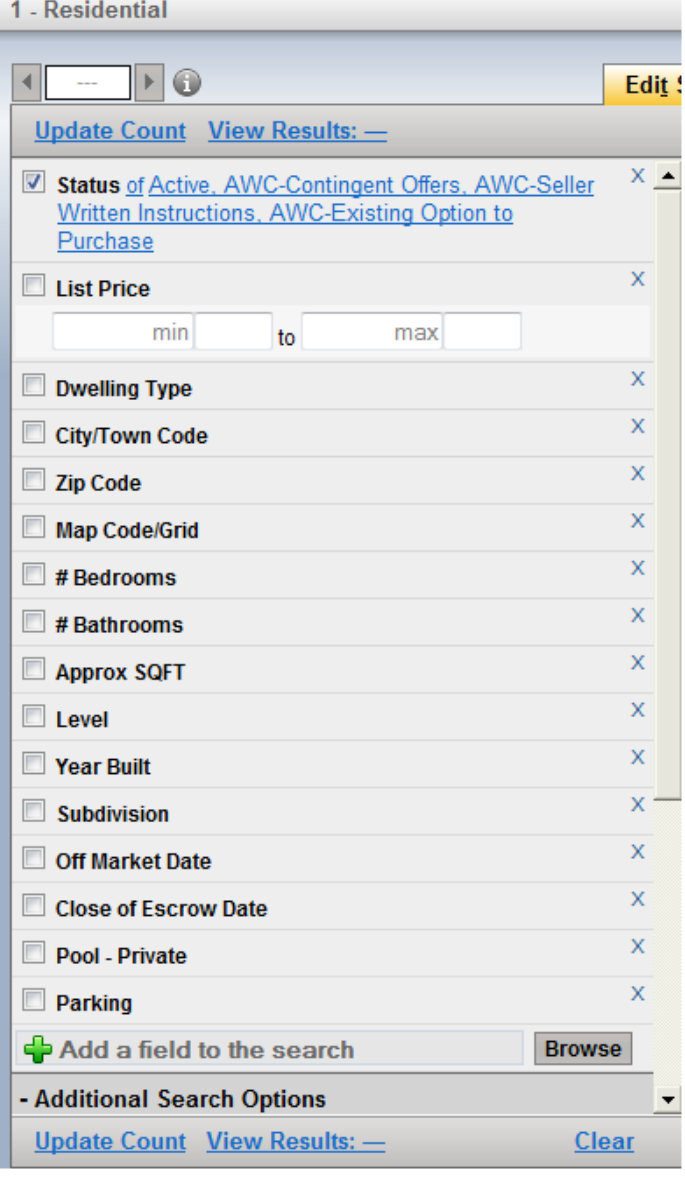

This preference can be found by navigating to *Preferences -> General Preferences*.

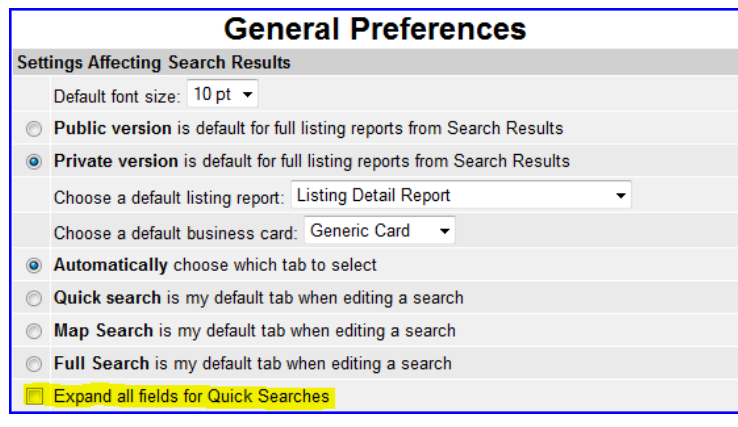

# **Route Function Relocation**

The Route function has been moved to the Map tab and has been renamed *Driving Directions*. The functionality of the feature has *not* changed.

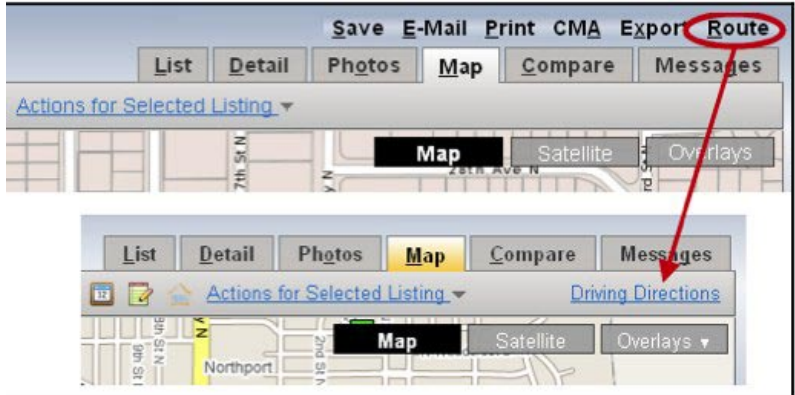

## **Additions to the Listing Activity Report**

The Listing Activity Report, which can be accessed by clicking the 'little gray triangle' next to the MLS#, has been enhanced to include information about *Where people are viewing this listing*, *People who liked this listing also liked*, and *People who viewed this listing also viewed*.

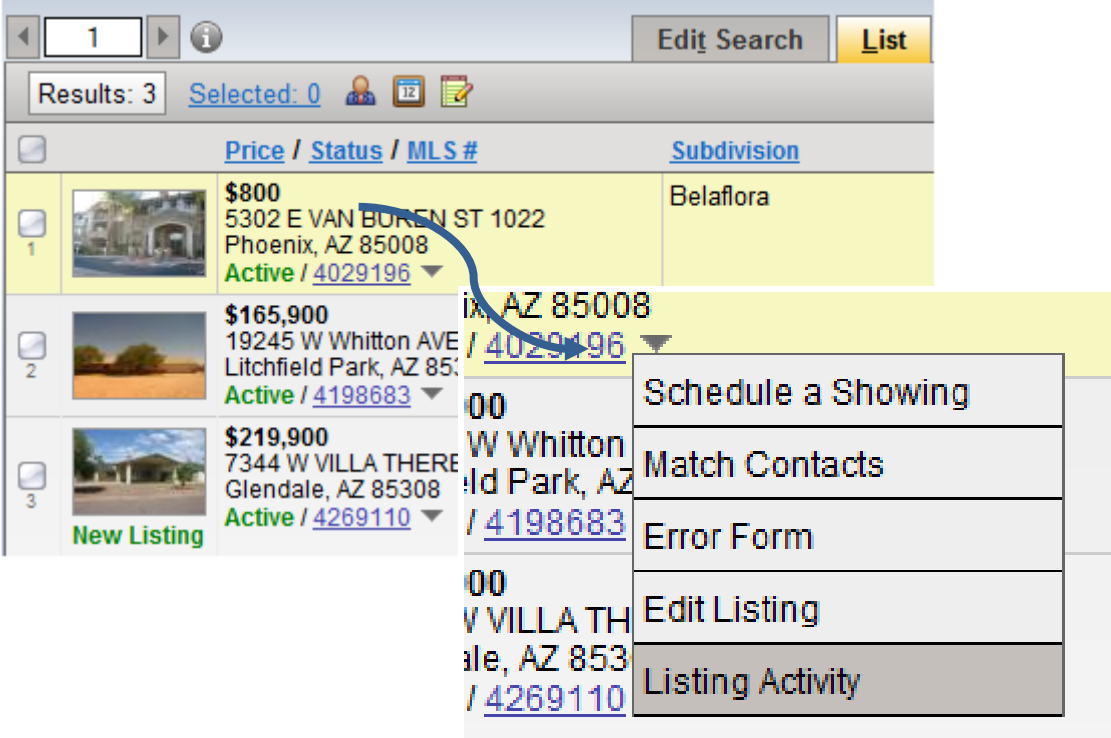